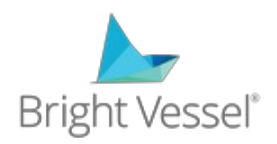

# **Gravity Forms - Edit Entries**

# **Step #1 Dashboard**

*Login into your WordPress Dashboard.*

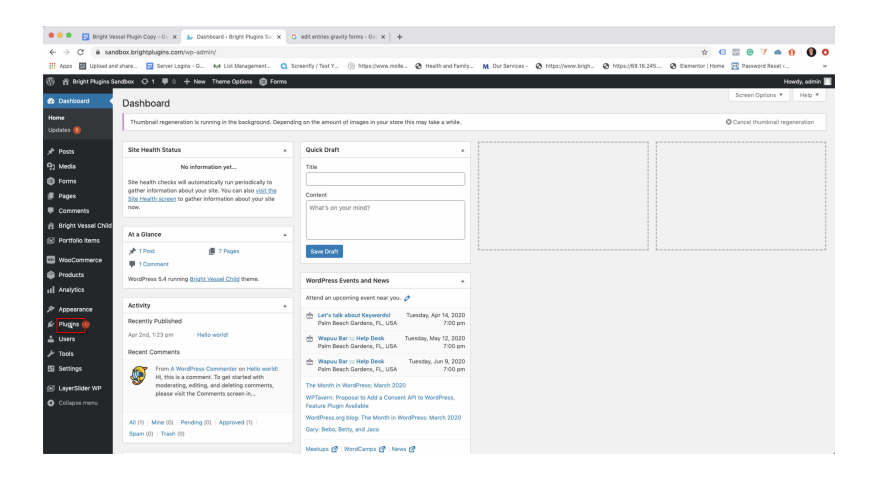

## **Step# 2 - Install Plugin**

*Go to the Plugins menu on the lefthand sided and click "Add New."*

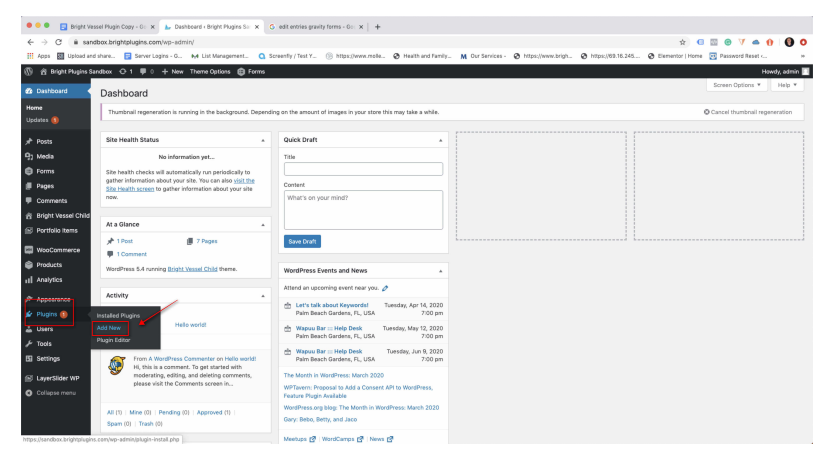

#### **Step# 3 - Search for "Gravity Forms Edit Entries"**

*On the Add Plugins page, go to top right search bar and type in Gravity Forms Edit Entries. Find the correct plugin by Team Bright Vessel.*

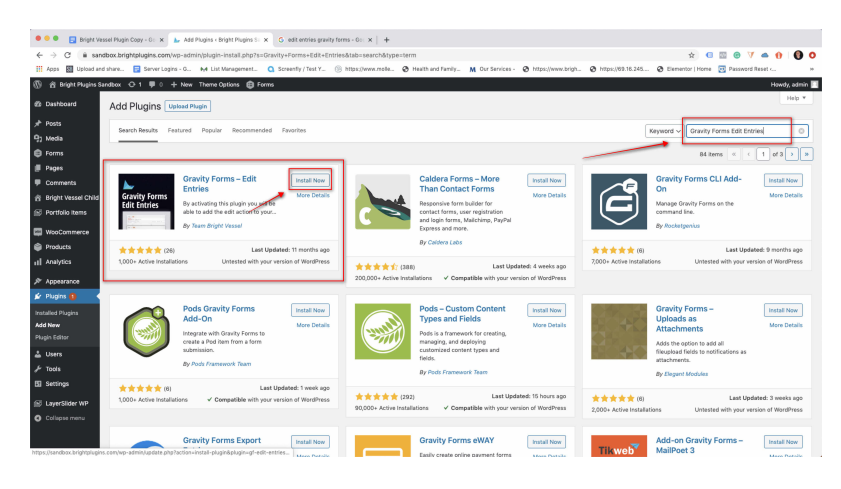

#### **Step #4 - Active "Gravity Forms - Edit Entires"**

*Click the active button to turn on the plugin.*

#### **Step #5 - Go to your "Forms" section.**

*Go to your "Forms" section to create a new form to test. Skip this step and go to step # if you already have a form.*

#### **Step #6 - Create a New From**

*Create a new form so that you can test the plugin.*

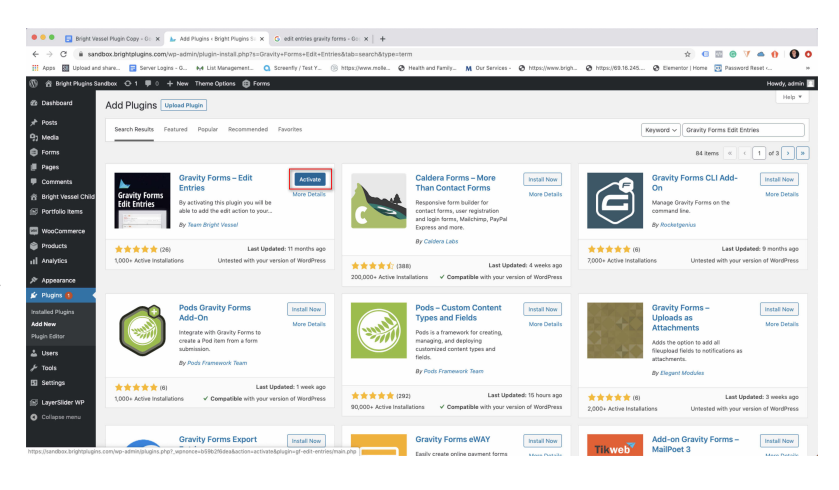

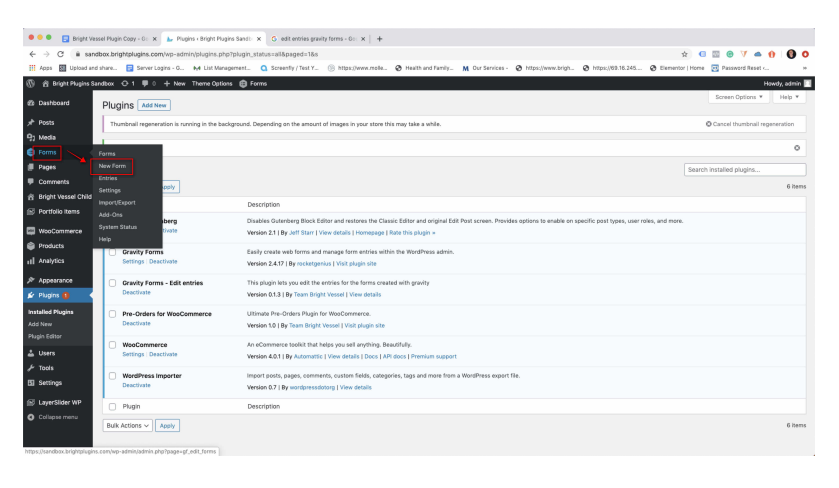

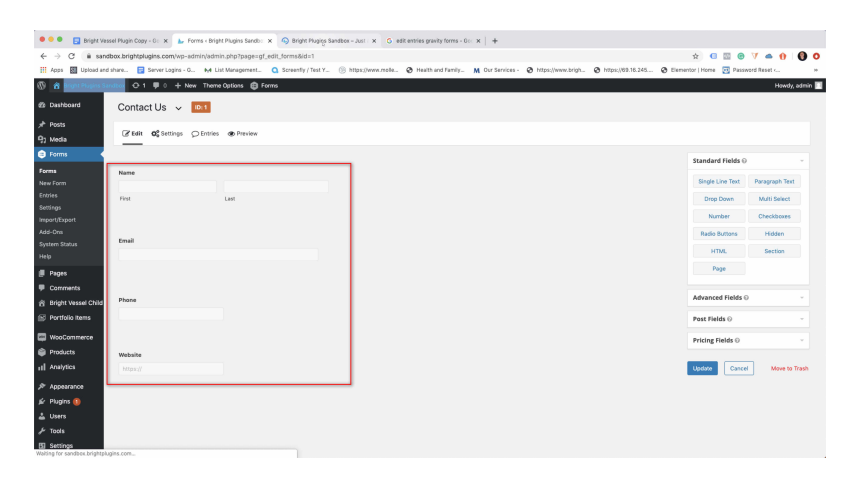

#### **Step #7 Create a Form Submission**

*Go to your test form by either previewing the form under "Forms" or go to your Forms page and create a new entry.*

#### **Step #8 - Go to the Entries Section**

*Go to your Dashboard, click on "Entries" and on the right window, you will see your* entries, and when you move *the mouse over any entry, you will see the new "Edit" button.* 

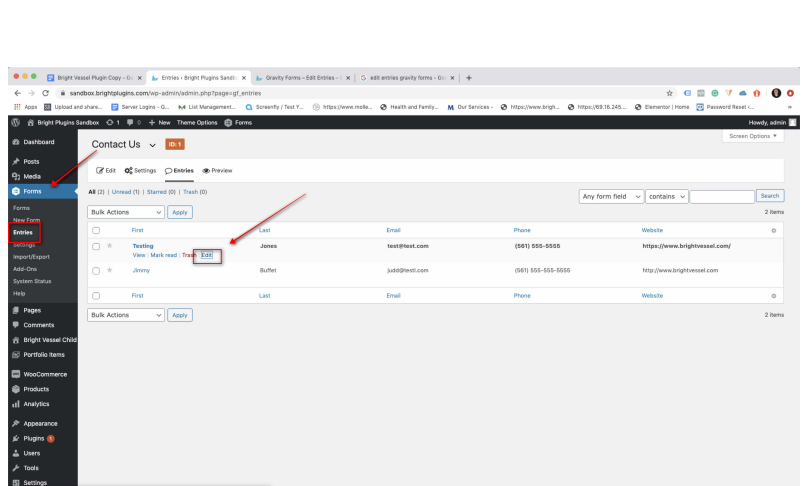

**Bright Plugins** FORM

#### **Step #9 - Edit the Entires**

*You can now go into each* entry stored and edit them. After you have changed the *text or inputs, you can click the update on the righthand side.*

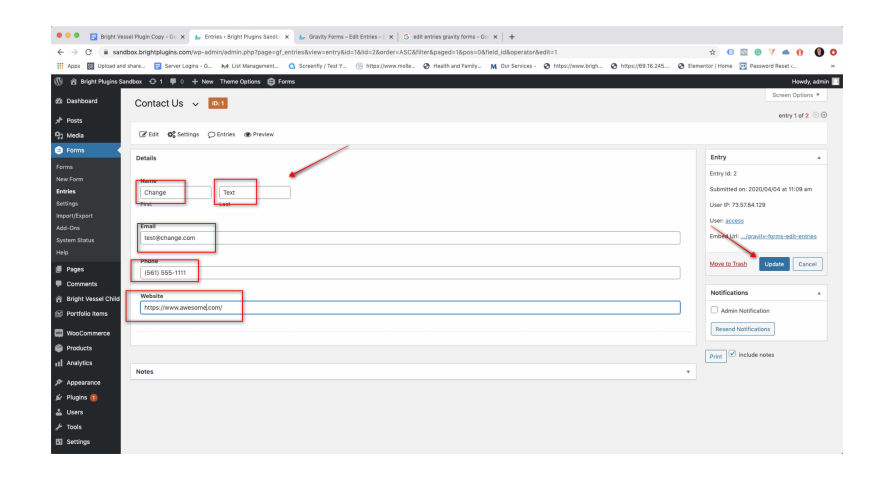

### **Step #10 - Check your Edits**

*Go back to the main "Entries" page and you will now see that the text changed for each of your edits.*

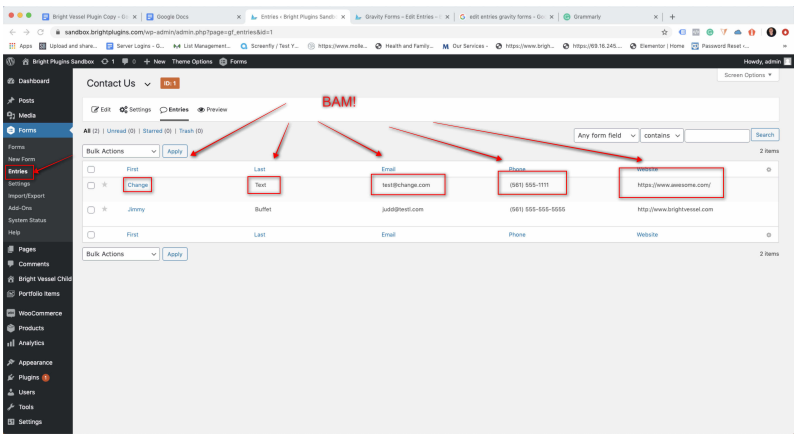